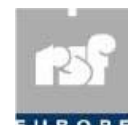

**RSF Europe SA Rue de l'Industrie, 18 L-8399 WINDHOF G-D Luxembourg E-Mail : tech.support@rsf-europe.com** 

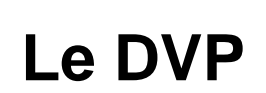

rsf

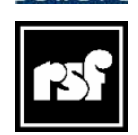

**RSF 45 Av, Marcel Dassault 31500 TOULOUSE France www.rsf-europe.com** 

## **Prise en main Rapide de DVP Manager Suite**

**L'application DVP Manager Suite est une application Windows servant à détecter, afficher et manager les lecteurs vidéo ProDVP et MiniDVP.**

**Notez que vous devez installer les lecteurs vidéo ProDVP et MiniDVP sur le même segment de réseau (sous réseau physique) que l'ordinateur exécutant l'application DVP Manager Suite.** 

**L'application DVP Manager Suite est disponible sur le DVD fourni.** 

## **Lecteurs vidéo ProDVP et MiniDVP :**

Pour définir manuellement une adresse IP et un nom de Player Il faut :

1. Trouver une adresse IP non utilisée sur le même segment de réseau que celui de votre ordinateur.

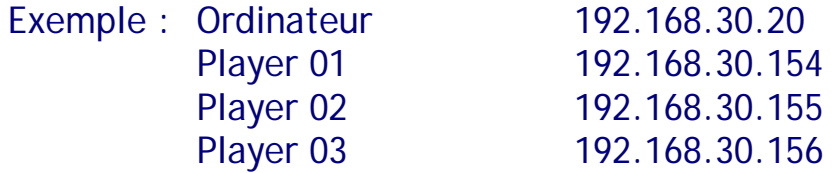

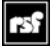

2. Connecter un clavier type PC avec fiche Ps2 sur la façade du lecteur entrée KEYBOARD.

Presser 2 fois la touche « Entrée », Puis dans le « Menu principal » sélectionner « Communication » avec la flèche « Bas » et « Valider ».

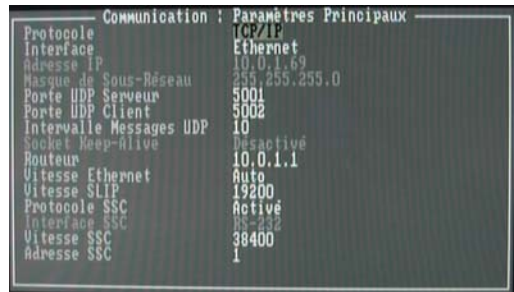

Revenir au menu précèdent par « Esc. ».

Valider le choix « Paramètres Auxiliaires » et à la première ligne modifier le nom du Système.

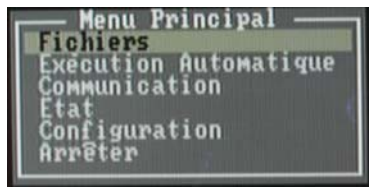

Valider le choix « Paramètres Principaux » et à la troisième ligne modifier l'adresse IP.

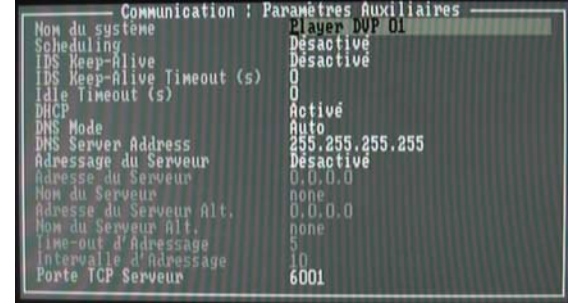

Puis « Esc. » deux fois. Valider « OUI » à la demande Sauver. Le Player DVP redémarre.

## **DVP Manager Suite :**

Installation :

Insérer le DVD dans le PC, ouvrir le DVD, et ouvrir le dossier RSF DVP Manager Suite Vx.x. Double cliquer sur setup, RSF DVP Manager Suite s'installe.

Lancer le Programme DVP Manager, disponible dans démarrer, tous les programmes.

## **Quelques paramétrages :**

1. Double click sur My Computer :

Onglet « General » vérifier que le choix « Player name support enabled by default » soit coché.

Onglet « Folders » emplacement des dossiers :

- Player Scripts Folder : C:\Program Files\DVP Manager Suite\Scripts
- Pages Folder : C:\Program Files\DVP Manager Suite\Pages
- Fonts Folder : C:\Program Files\DVP Manager Suite\Fonts
- Images Folder : C:\Program Files\DVP Manager Suite\Images
- Clips Folder : C:\Program Files\DVP Manager Suite\Clips
- Binaries Folder : C:\Program Files\DVP Manager Suite\Binaries

2. Menu Edit  $\rightarrow$  New  $\rightarrow$  Server :

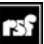

- Name : RSF\_Serv1 (par exemple),
- 1. Cocher case Start Automatically,
- 2. Choisir type TCP/IP,
- 3. Valider « OK »,
- 4. DVP Manager détecte l'adresse IP du PC et l'affiche.
- (C'est le segment du réseau à utiliser. XXX.XXX.XXX.---)
- 5. Valider à nouveau « OK ».
- 3. Faire un clic droit sur RSF\_Serv1 :

 Et cliquer sur « Start » Les Players connectés et avec la bonne adresse IP sont visibles.

- 4. Un double clic sur le Player renseigne sur :
	- Le Statut du DVP
	- Ses Propriétés
	- La configuration du DVP (également accessible avec un clavier).
- 5. Un click sur le dossier CLIPS

Permet de visualiser les Clips Disponibles, et un clic droit sur le CLIP permet de le lancer.

6. Une fenêtre détachable

« Video Toolbar » permet de choisir le CLIP de le lire, de l'arrêter et autres.

7. Pour rajouter un CLIP :

Le déposer dans le dossier CLIP, celui-ci est copié dans le dossier « Clips Folder : C:\Program Files\DVP Manager Suite\Clips » du PC, puis transféré vers la carte Flash (ou le disque).

8. Pour faire fonctionner le DVP à partir d'un Script :

Choisir le dossier SCRIPTS, faire un clic droit sur le script à lancer et valider « Execute ».

9. Pour lancer ce script à l'allumage du DVP :

Recopier le nom du script dans la fenêtre « Properties », onglet « Configuration » « Startup – Script Filename : » du Player DVP qui doit utiliser le script, et valider « OK ». Rappel : double clic sur le Player pour ouvrir fenêtre « Properties ». Puis dans le Menu « Commands » sélectionner « Reboot ».

10. Un double Click dans l'onglet « Scripts »

Ouvre le script dans « Script Editor » un outil d'aide à l'écriture des scripts. (Contrôle de syntaxe)